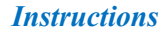

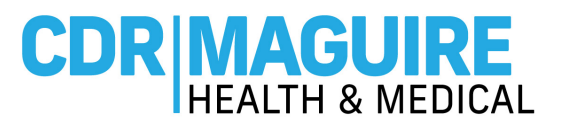

# **CREATE AN ACCOUNT & SCHEDULE AN APPOINTMENT INSTRUCTIONS**

**Step 1:** Visit **www.Patientportalfl.com**

**Step 2:** Click **"Create an Account"**

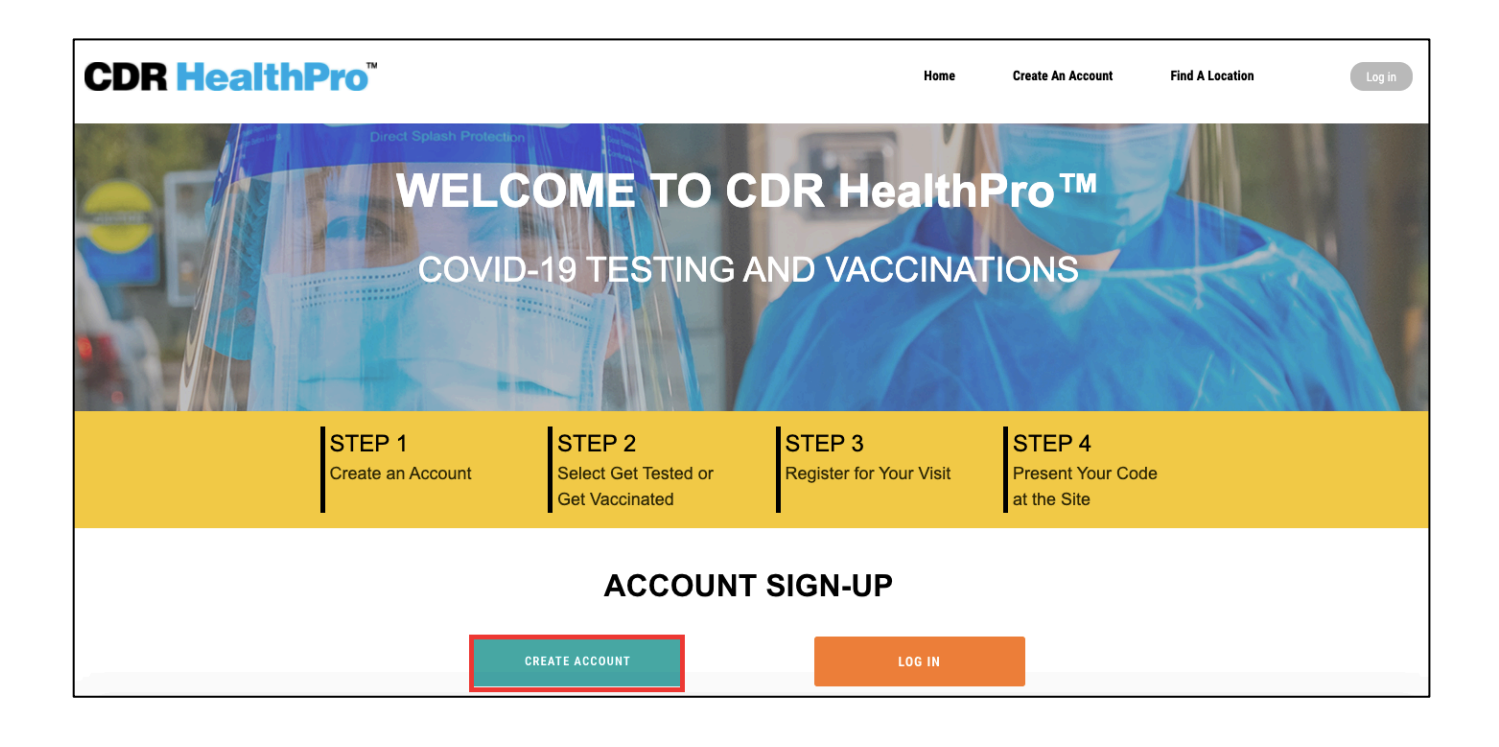

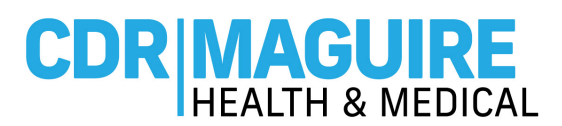

#### **Step 3:** Complete the **Registration Form** to **Create your Account.**

- a. Enter the First Name, Last Name, Date of Birth, Phone, Email, Password, Gender, Race, Ethnicity, indicate if you live in a house with 2 or more people, Occupation, How did you hear about us, Indicate if your qualified as disable and if you are considered medically vulnerable.
- b. For the Insurance related fields, you can **"Decline to Answer"** or select from the drop-down options. (*Insurance is not required to receive the COVID-19 Vaccine and you will not be billed for this service.)*

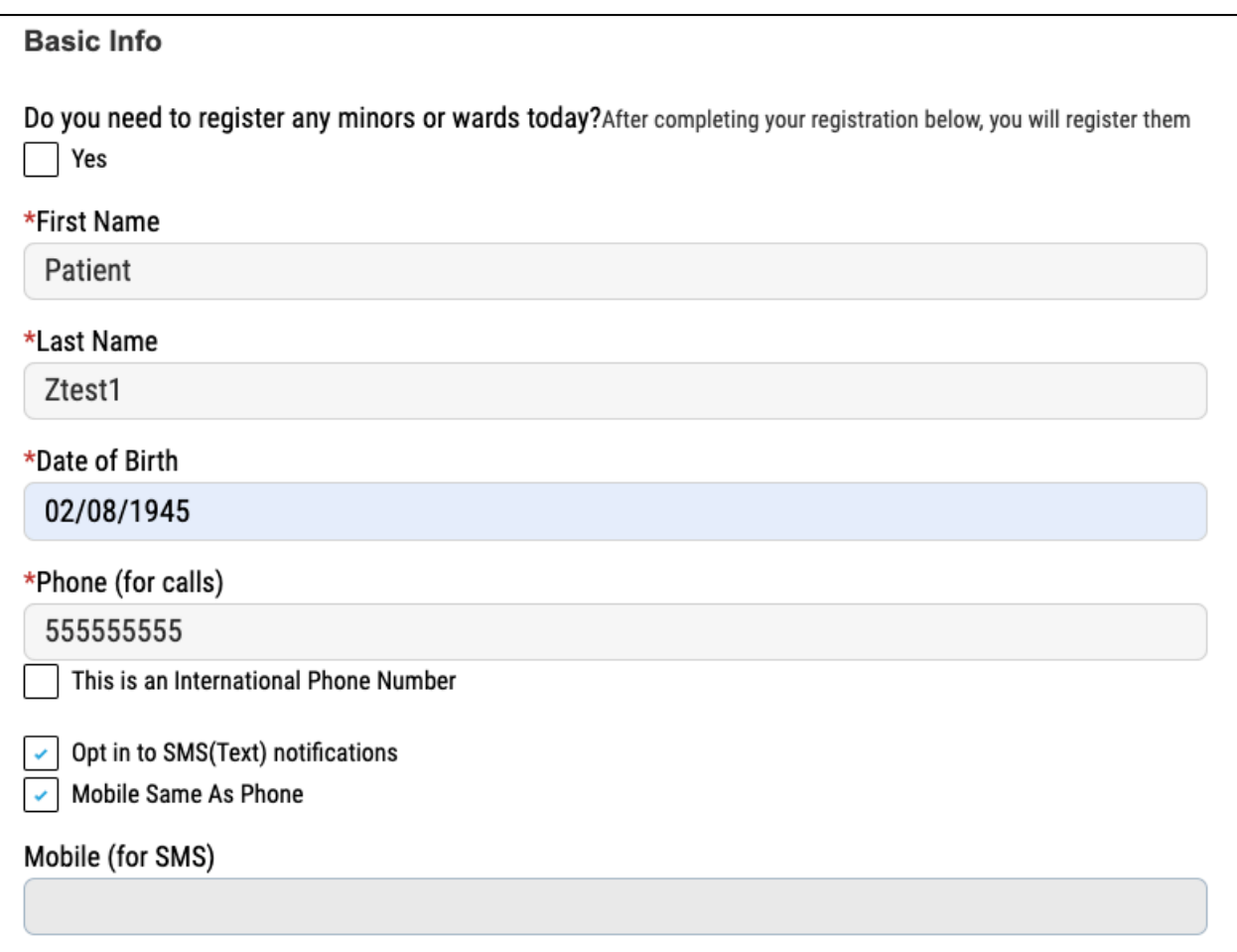

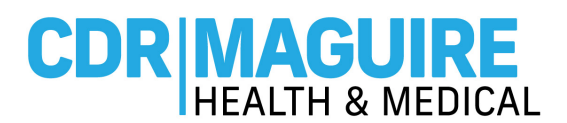

**\*\*If using the same email address to create multiple accounts, please make sure the username is**

#### **unique to each account**

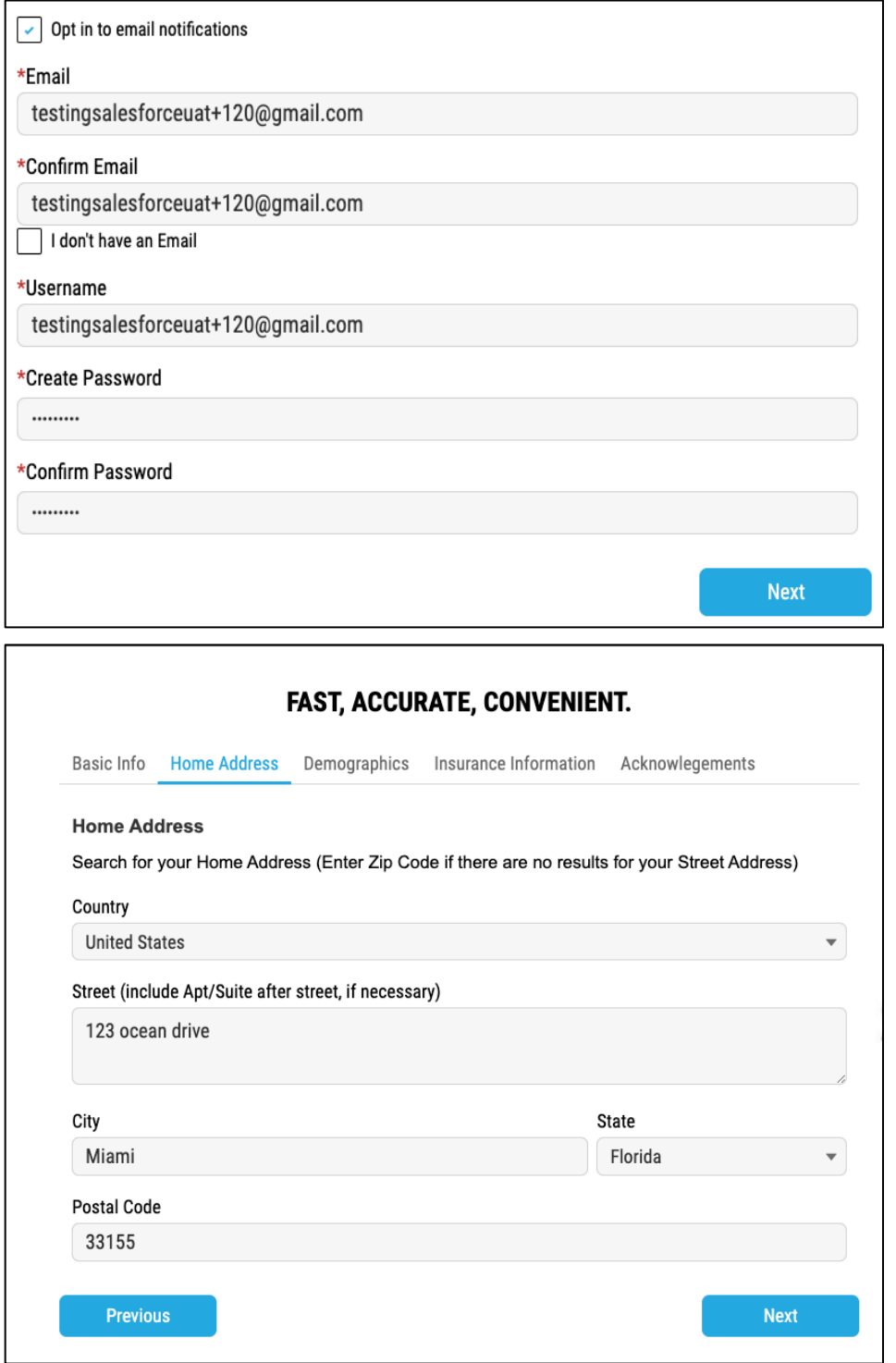

# **CDR MAGUIRE**

*Instructions*

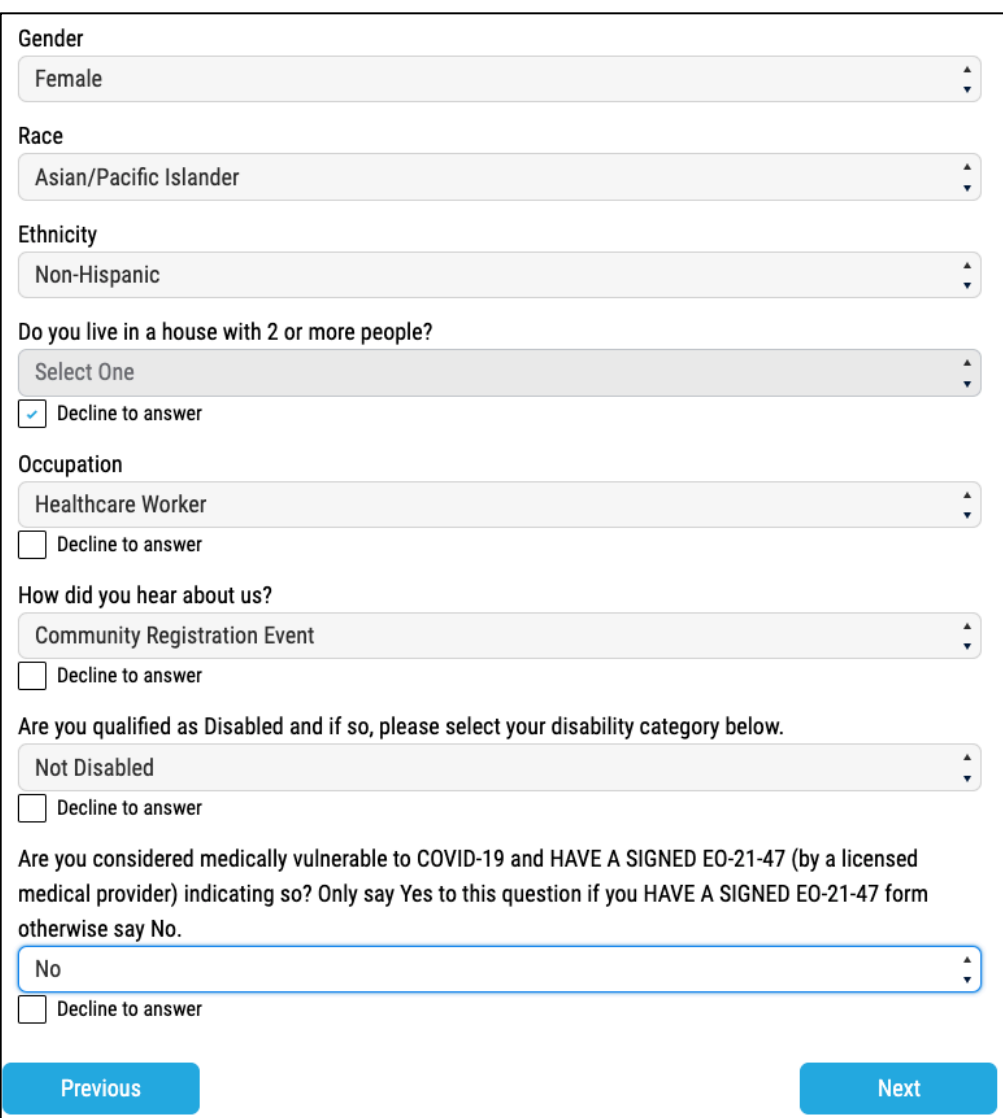

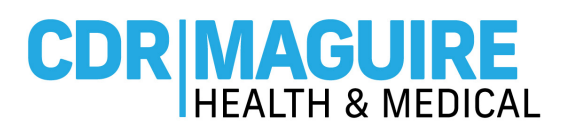

 $\hat{\cdot}$ 

 $\blacktriangle$ 

.

**Next** 

#### **Insurance Information**

If you are being vaccinated at a State run or supported site, the State of Florida is attempting to collect and bill insurance, where available, to help cover the cost of vaccination statewide and to meet its requirements for FEMA reimbursement. At no time will you be billed any out-of-pocket expenses for copays, deductibles, or any difference in the cost of what the insurance pays.

Decline to answer

**Primary Billing Insurance** 

Select One

Primary Insurance Search

Search Here

Primary Insurance Carrier

Select One

My Insurance Carrier is not listed

Policy ID No.

Group No.

**Insurance Guarantor** 

**Previous** 

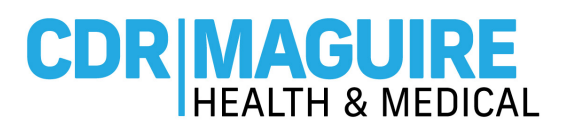

- c. **Acknowledge the Consents** by selecting the boxes.
	- o Click on **Sign Up** to complete your Registration Account.

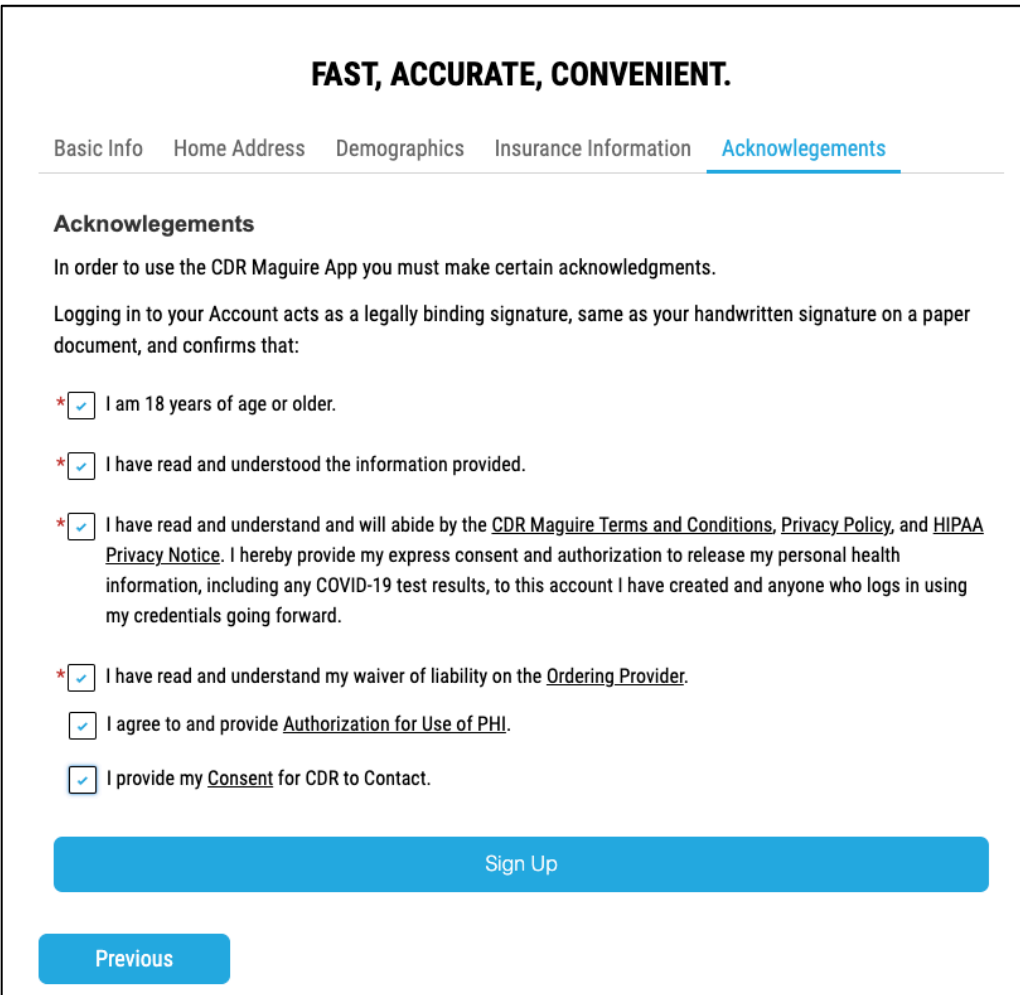

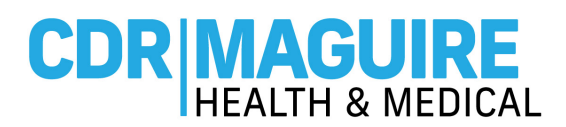

**Step 4:** After creating your account, the system will automatically open to the Home Page of the **Patient** 

#### **Portal**

a. Click **"Get Vaccinated"**

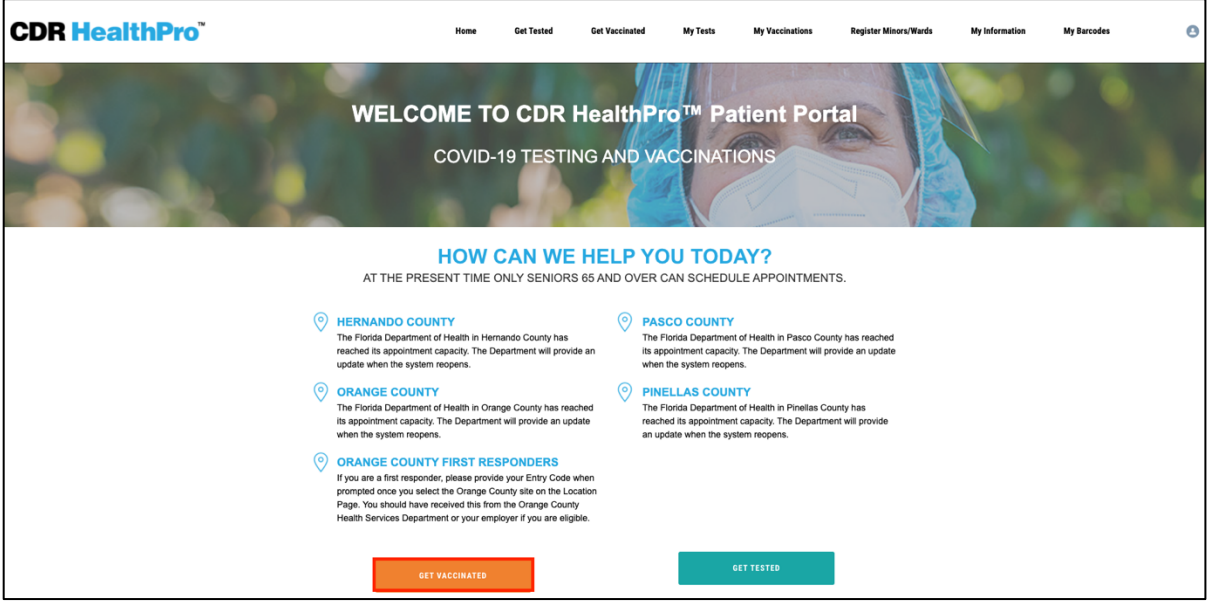

- b. Do you have an **Entry Code: Select Yes or No** 
	- i. If Yes, enter the Entry code provided or the site's Walkup code

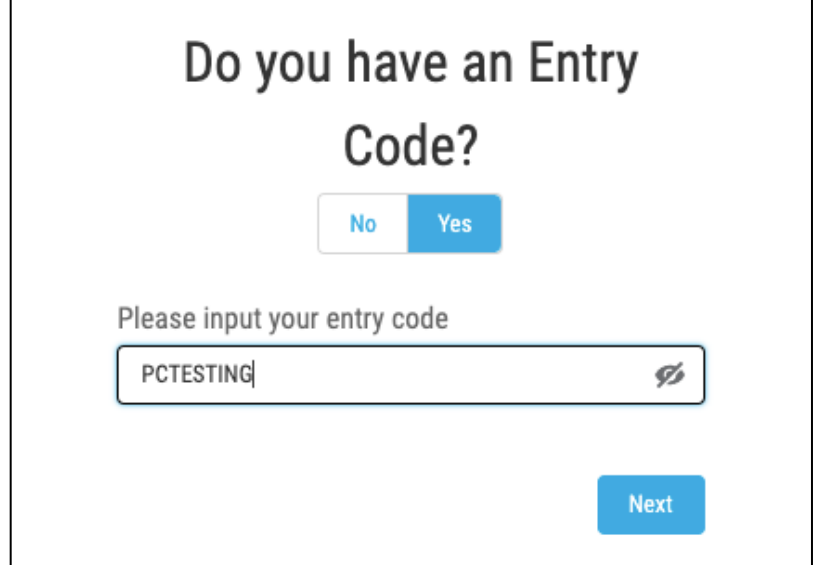

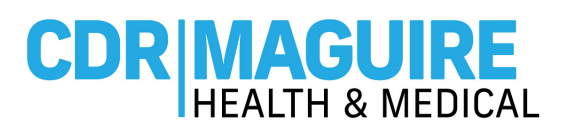

- c. If you don't have a code, please select **your preferred County** from drop down list
	- **i. Only Counties with available appointments will appear in the drop-down list**
	- ii. **"No Appointments available at this time"** message will appear if they are no appointments available in any County

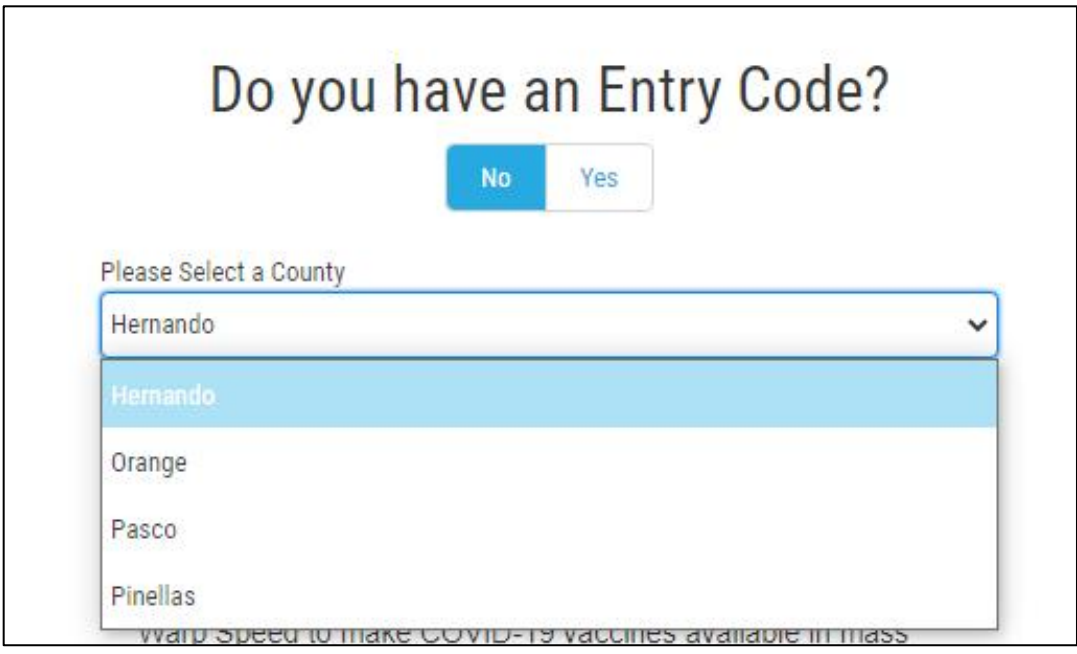

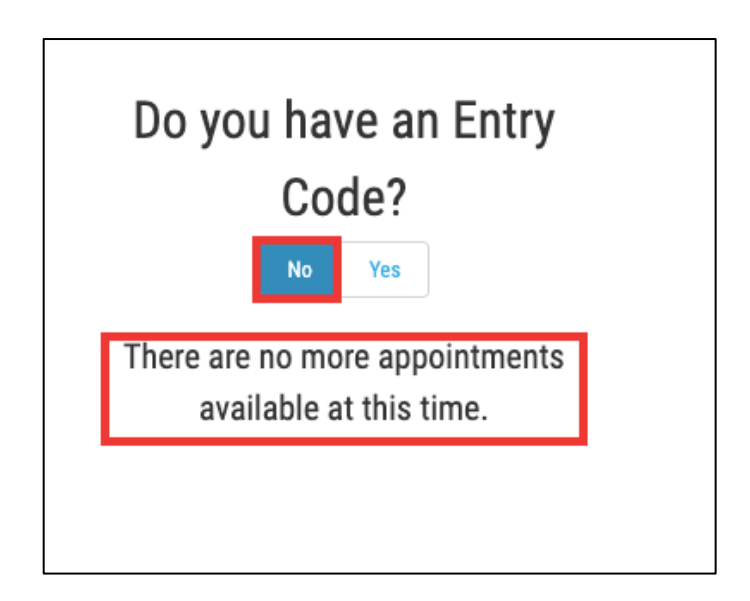

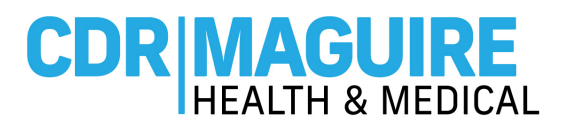

## **Step 5:** Answer the **Get Vaccinated** question

a. If answer is **No,** continue to the liability questions

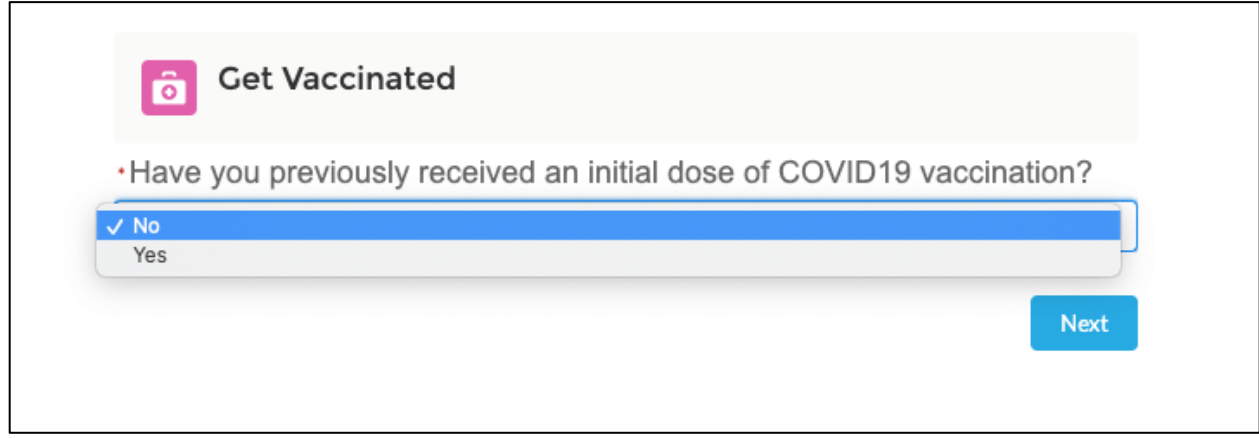

b. If answer is Yes, enter the information regarding the 1<sup>st</sup> vaccine (Use CDC Vaccination Card)

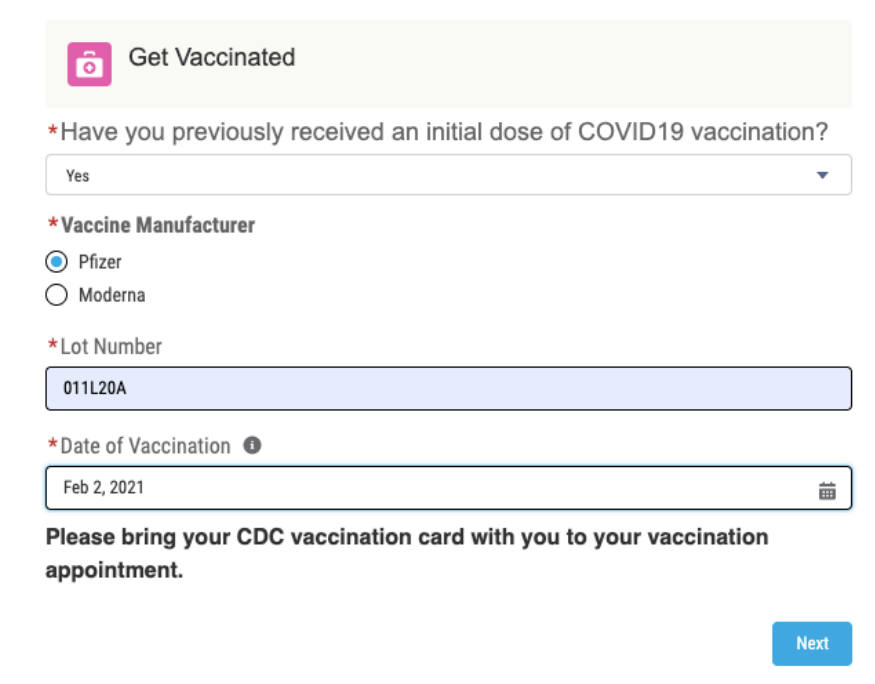

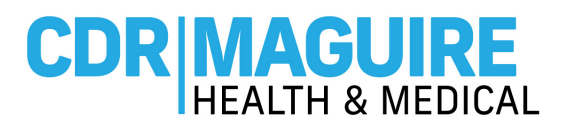

#### **Step 6:** Complete the COVID-19 **Vaccine Liability Release Waiver.**

d. Select the box if **the form was completed by someone other than the patient and consents were obtained verbally** 

> COVID-19 Consent and Liability Release By signing this COVID-19 Consent and Liability Release, or by confirming verbally your consent if registering in person at a vaccination site, you agree and attest to the following: - I certify that all the information I provided to CDR Health, including my medical history, is accurate and correct. - I certify that I am: (a) the patient and at least 18 years of age; (b) the parent or legal guardian of the patient and confirm that the patient is at least 16 years of age; or (c) authorized to consent for vaccination for the patient named above. Further, I hereby give my consent to CDR Health, CDR Maguire, and the Florida Department of Health (DOH) or its agents to administer the COVID-19 vaccine. - I understand that this product has not been approved or licensed by FDA, but has been authorized for emergency use by FDA, under an EUA to prevent Coronavirus Disease (COVID-19) for use in individuals 16 years of age and older for Pfizer and 18 years of age and older for Moderna; and the emergency use of this product is only authorized for the duration of the declaration that circumstances exist justifying the authorization of emergency use of the medical product under Section 564(b)(1) of the FD&C Act unless the declaration is terminated or authorization revoked sooner. - I understand that it is not possible to predict all possible side effects or complications associated with receiving vaccine(s). I understand the risks and benefits associated with the above vaccine have been received, read and/or had explained to me on the EUA Fact Sheet on the COVID-19 vaccine I have elected to receive. I also acknowledge that I have had a chance to ask questions and that such questions were answered to my satisfaction. - I acknowledge that I have been advised to remain near the vaccination location for approximately 15 minutes after administration for observation. If I experience a severe reaction, I will call 9-1-1 or go to the nearest hospital - I understand that I may be assigned an authorized provider for the purpose of receiving this vaccination and I acknowledge and understand that any authorized provider assigned to me for such purposes and listed as an authorized provider, will serve the sole and limited purpose of authorizing the administration of your COVID-19 vaccine and that such authorized provider is not my physician or healthcare professional for any other purpose and is not required to and shall not provide me with any healthcare services or provide any follow up care. I further agree to indemnify and hold harmless the authorizing provider from any and all claims whether known or unknown arising out of the administration of the COVID-19 vaccine. - Signature of Patient or Authorized Representative: By signing below I acknowledge that I have read the foregoing Liability Release Waiver and understand its contents; that I am at least eighteen (18) years old and fully competent to give my consent; that I have been sufficiently informed of the risks involved and give my voluntary consent in signing it as my own free act and deed; that I give my voluntary consent in signing this Liability Release Waiver as my own free act and deed with full intention to be bound by the same, and free from any inducement or representation.  $\boxdot$  This form was completed by someone other than the patient and consents were obtained verbally. If so, please write your name in the signature box below. Sign Here Next

For additional assistance, please contact covid19support@cdrmhealth.com

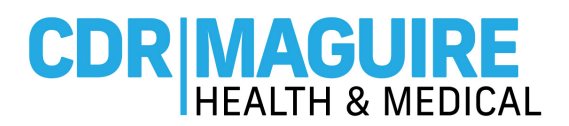

# **Step 7:** Complete the **Past Medical History, Family Medical History, and Relevant Medical History**

#### **questionnaires**.

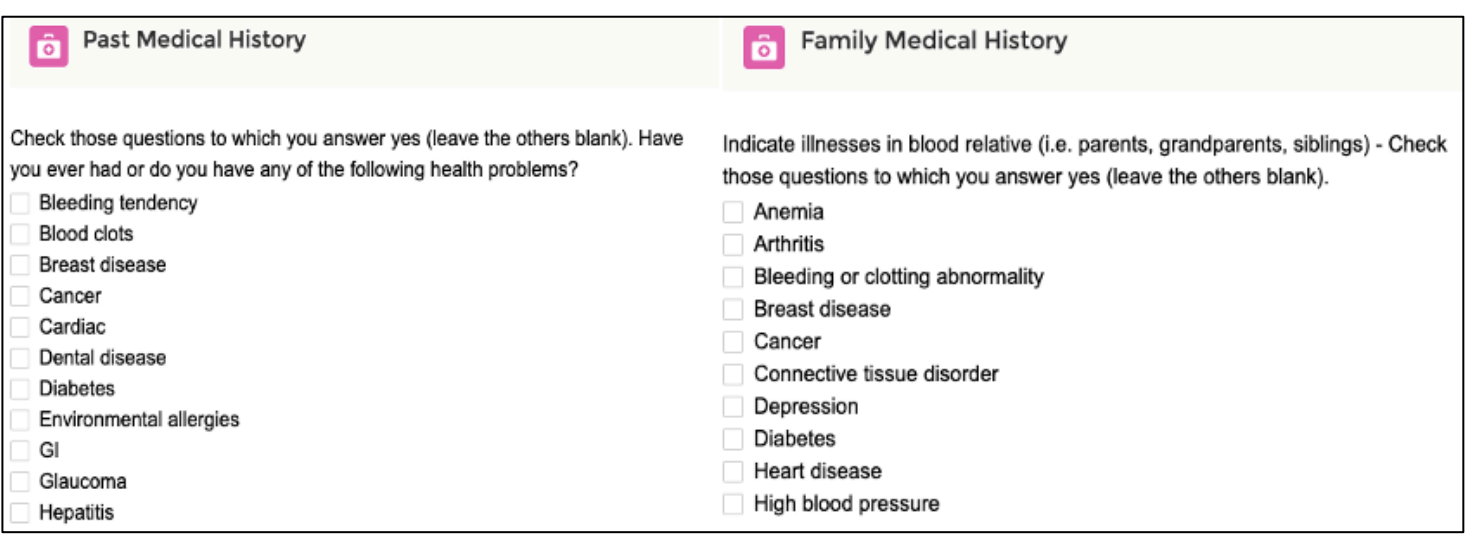

a. If you have a history of severe allergic reactions to components of the vaccines or other injectable

medications, had antibody therapy within the last 90 days, had other vaccines in the last 14 days, you will not be able to schedule a COVID-19 vaccine appointment.

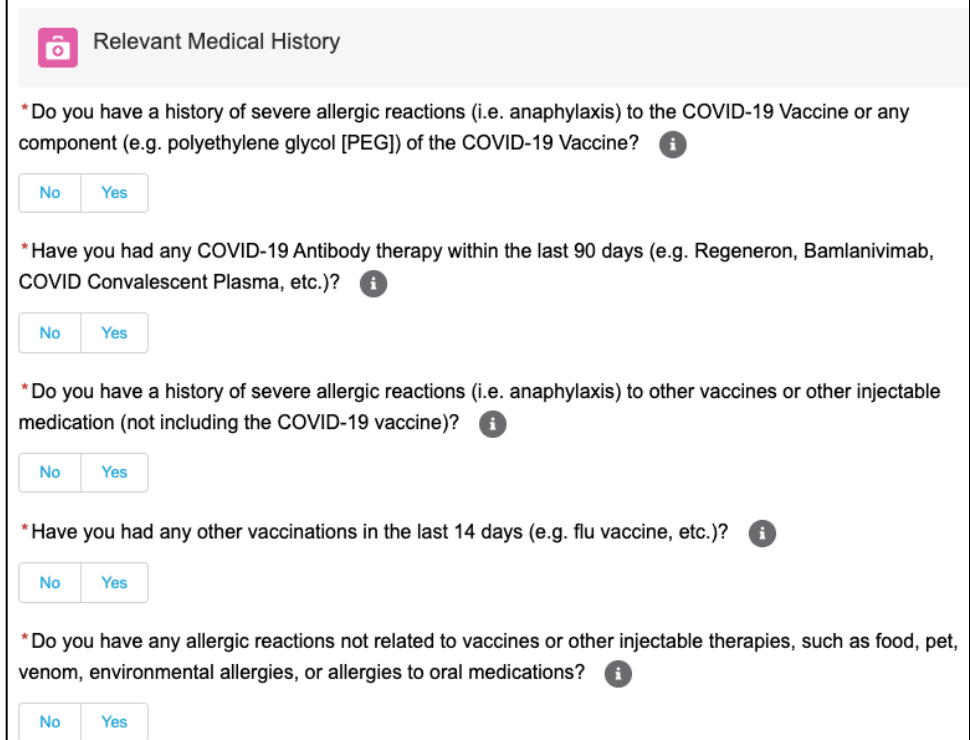

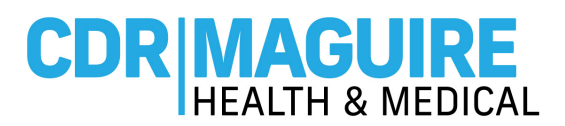

**Step 8:** Select the preferred location from the list of vaccination sites

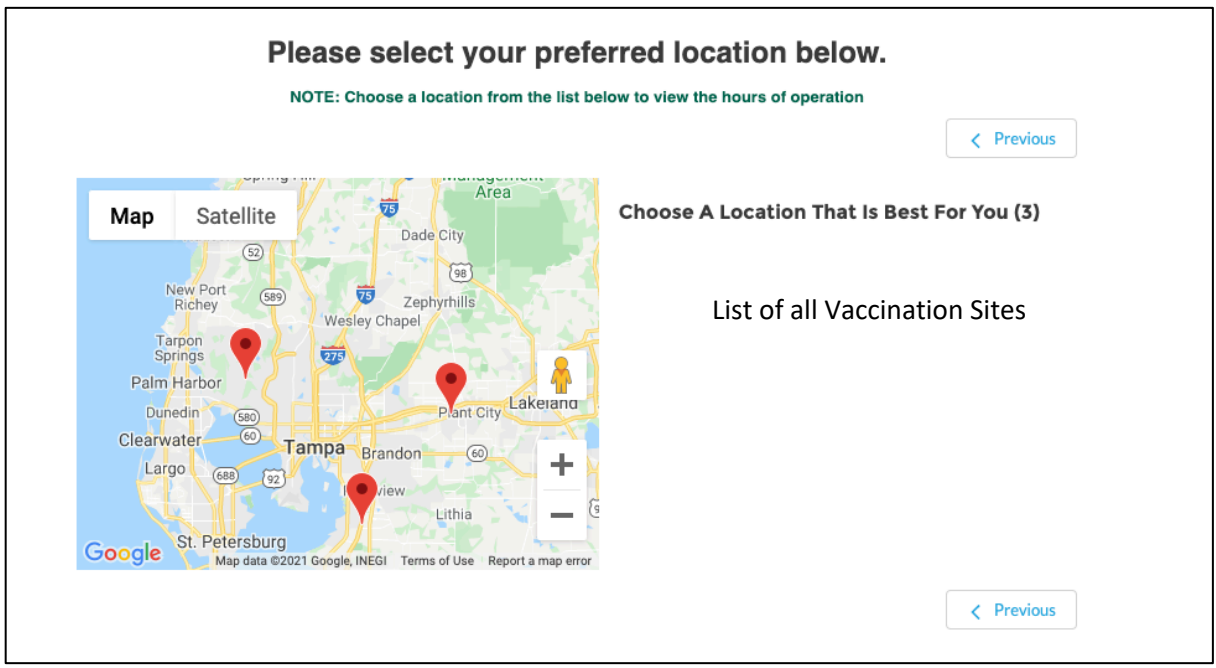

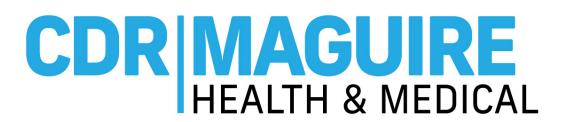

### **Step 9: Select Date and Time** for 1st Appointment

**a.** The date and time of the **2nd appointment will be provided**

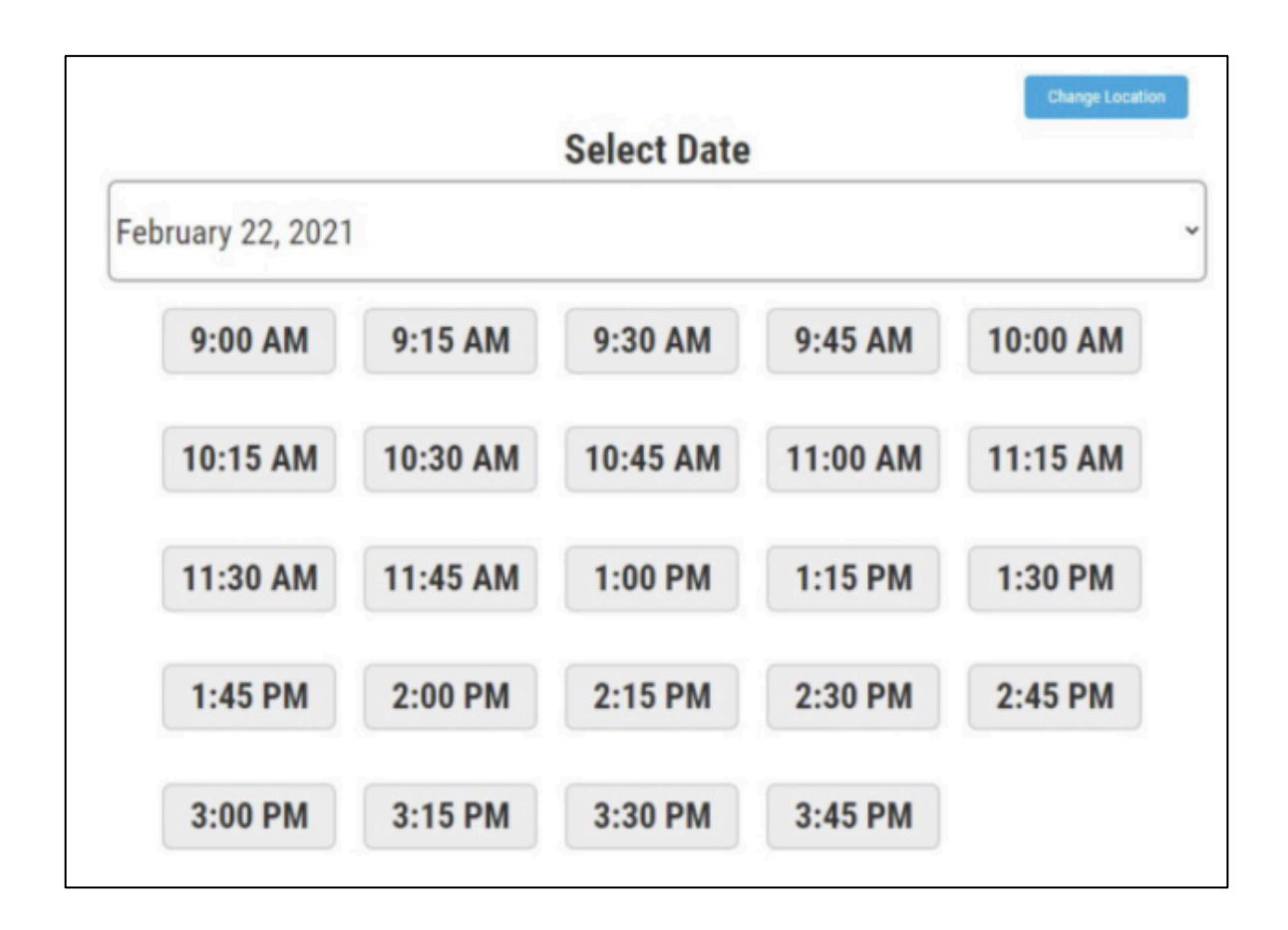

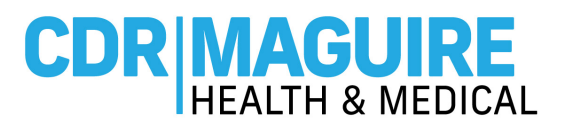

**Step 10:** Confirm the details of the **1st and 2nd appointment**

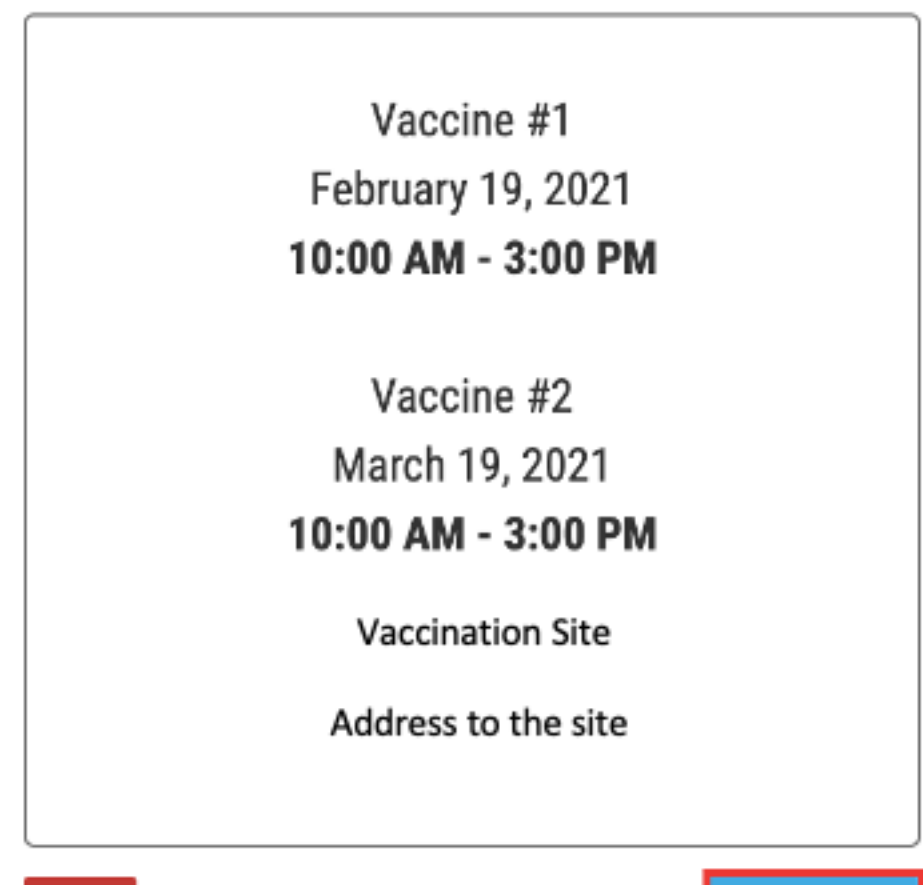

Cancel

**Confirm Selection** 

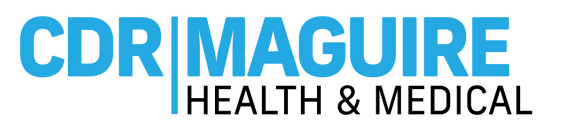

**Step 11:** Once the appointments are selected a **confirmation screen will appear. Print, or screen shot, the QR code** for the first vaccination appointment and present the QR code at check-in during your appointment time slot.

> Thank you for scheduling your COVID-19 Vaccination Appointment. Please print this page, or take a screenshot, and show the QR code below during your scheduled appointment time at the vaccination site. You will need this QR code to check-in at the site. Please remember to bring your Florida Driver's License or Utility Bill for verification.

> > Appointment #1

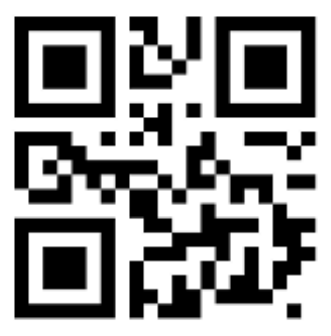

**CDR0123456789**

Patient's Name

PID: PID-00028869

February 19, 2021 10:00AM - 3:00PM

**Vaccination Site** 

Address to vaccination site

**Step 12:** Registration is Complete.